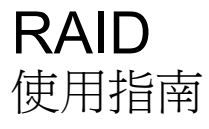

© Copyright 2008 Hewlett-Packard Development Company, L.P.

Microsoft、Windows 及 Windows Vista 是 Microsoft Corporation 在美國的註冊商標。

本文件包含的資訊可能有所變更,恕不另行 通知。HP 產品與服務的保固僅列於隨產品及 服務隨附的明確保固聲明中。本文件的任何 部份都不可構成任何額外的保固。HP 不負責 本文件在技術上或編輯上的錯誤或疏失。

第一版:2008 年 6 月

文件編號:483458-AB1

#### 產品聲明

本使用指南會說明大部分機型的常用功能。 有些功能可能無法在您的電腦上使用。

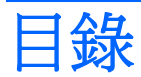

# 1 簡介

# 2 RAID 技術總覽

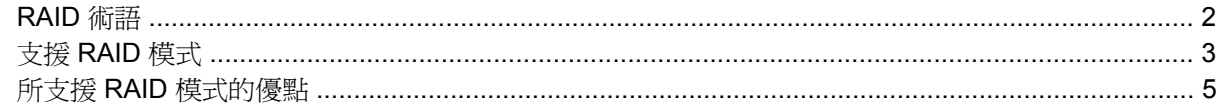

## 3 支援的作業系統及裝置

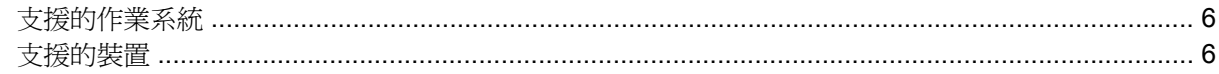

# 4 Intel Matrix Storage Manager 功能

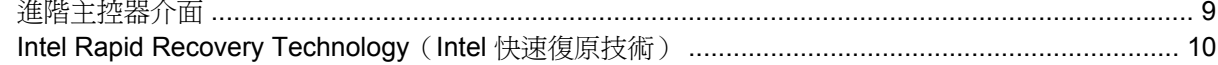

# 5 RAID 磁碟區設定

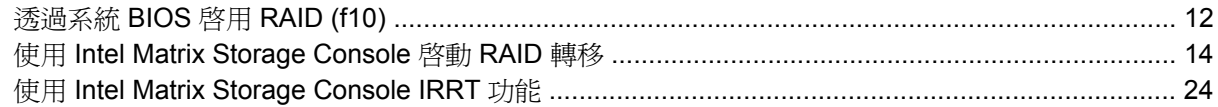

## 6 將 RAID 磁碟重設爲非 RAID

## 7 常見問題

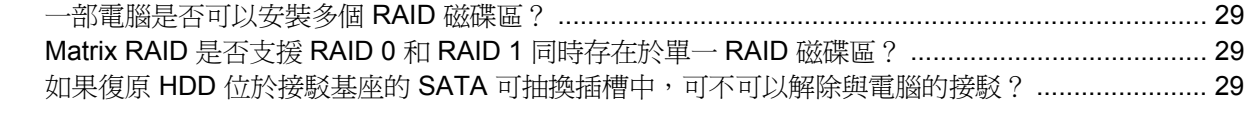

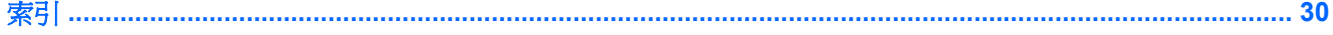

# <span id="page-4-0"></span>**1** 簡介

直到目前為止,筆記型電腦的使用者在保護資料,以避免資料在硬碟故障時遺失方面,所能夠做的非常 有限。他們能夠做的無非是手動將檔案複製到備份磁碟或使用很麻煩的備份軟體。萬一使用者在硬碟故 障前忘了進行備份,他們就需要花費大量時間和金錢,試圖挽回磁碟中哪怕只是一丁點的資料。伺服器 及桌上型電腦的使用者長久以來享受 RAID (獨立磁碟容錯陣列)技術在硬碟故障時復原資料的安全性 和效益。

現在,HP 為需要在序列 ATA (SATA) 磁碟中保護資料,避免磁碟故障或病毒攻擊的筆記型電腦使用者 提供一套簡易的 RAID 解決方案。HP 的 RAID 解決方案同時能夠為需要經常處理大型檔案或希望改善 電腦儲存效能的筆記型電腦使用者帶來效益。

学 附註: 本指南中的圖例僅提供英文說明。

# <span id="page-5-0"></span>**2 RAID** 技術總覽

本章定義了本指南所使用的術語,並說明特定機型之 HP 商用筆記型電腦所支援的 RAID 技術。

# **RAID** 術語

下列表格中的某些術語可能有更大範圍的解釋,但在此僅就本指南中所描述的與 RAID 建置相關的部份 進行定義。

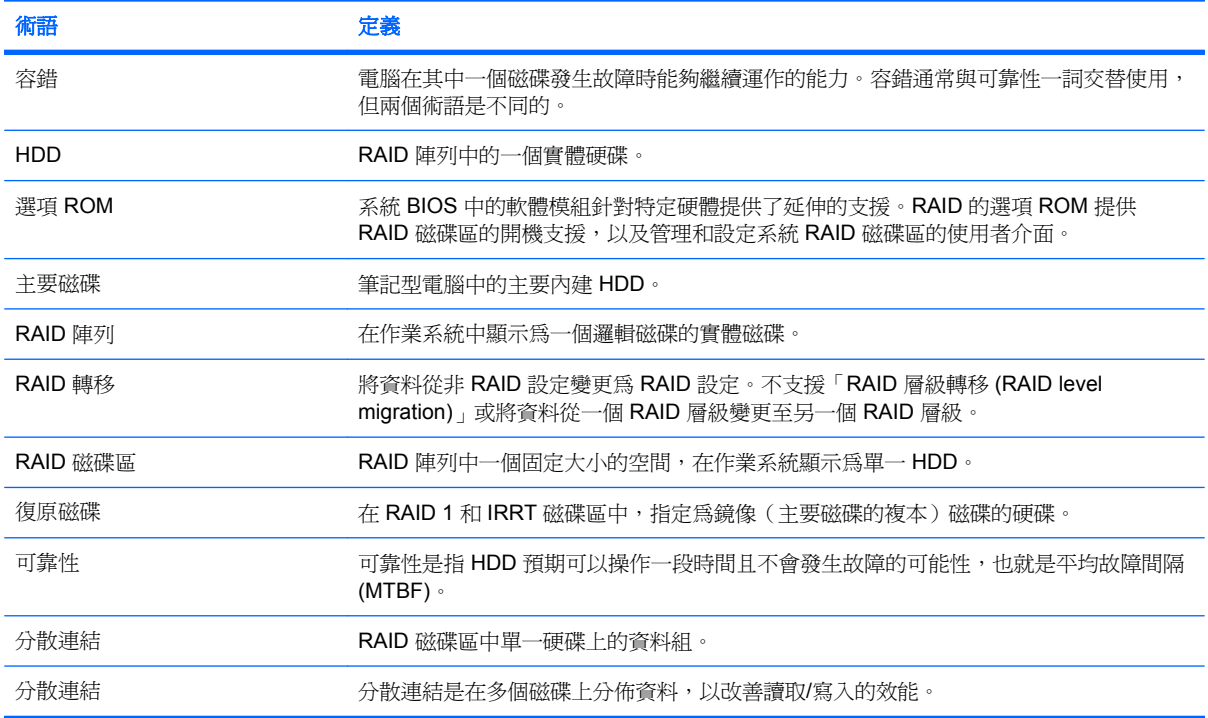

# <span id="page-6-0"></span>支援 **RAID** 模式

HP 商用筆記型電腦支援的 RAID 模式包括 RAID 0、RAID 1 及 Intel® Rapid Recover Technology (RAID 1 增強型), 如下說明。每一個 RAID 模式都需要兩個 SATA HDD。這可藉由在筆記型電腦的升 級插槽或 eSATA 埠(若有的話),或在 HP 進階接駁基座(請參閱<u>6 [頁的支援的裝置](#page-9-0)</u>)的 SATA 可 抽換插槽中插入第二個 SATA 硬碟來達成。不支援 RAID 5 及 RAID 10。

#### **RAID 0**

RAID 0 在兩個磁碟之間進行分散連結或分佈資料。由於資料可同時在從個磁碟中讀取,因此它可以讓 資料,尤其是大型檔案的讀取速度更快。但是 RAID 0 沒有提供容錯能力,也就是說如果一個磁碟發生 故障,整個陣列都會崩潰。

## **RAID 1**

RAID 1 可在兩個 HDD 之間複製或鏡像同一資料。如果一個 HDD 發生故障,RAID 1 可以讓資料從另一 個 HDD 中復原。

# **Intel® Rapid Recover Technology**(**Intel®** 快速復原技術)

Intel Rapid Recover Technology (IRRT) 是 Intel® Matrix Storage Manager 軟體的一項功能。IRRT 利 用多種功能來增強 RAID 1 的功能性,讓使用者更容易在指定的復原磁碟中建立資料鏡像。例如, IRRT 可以讓使用者決定復原磁碟區的更新方式,是持續更新還是依要求更新。如果復原磁碟位於接駁 基座插槽中,IRRT 同時也能啟用電腦的接駁和解除接駁。

# **RAID** 模式摘要

下列表格說明了所支援 RAID 模式的功能、應用程式以及優缺點。

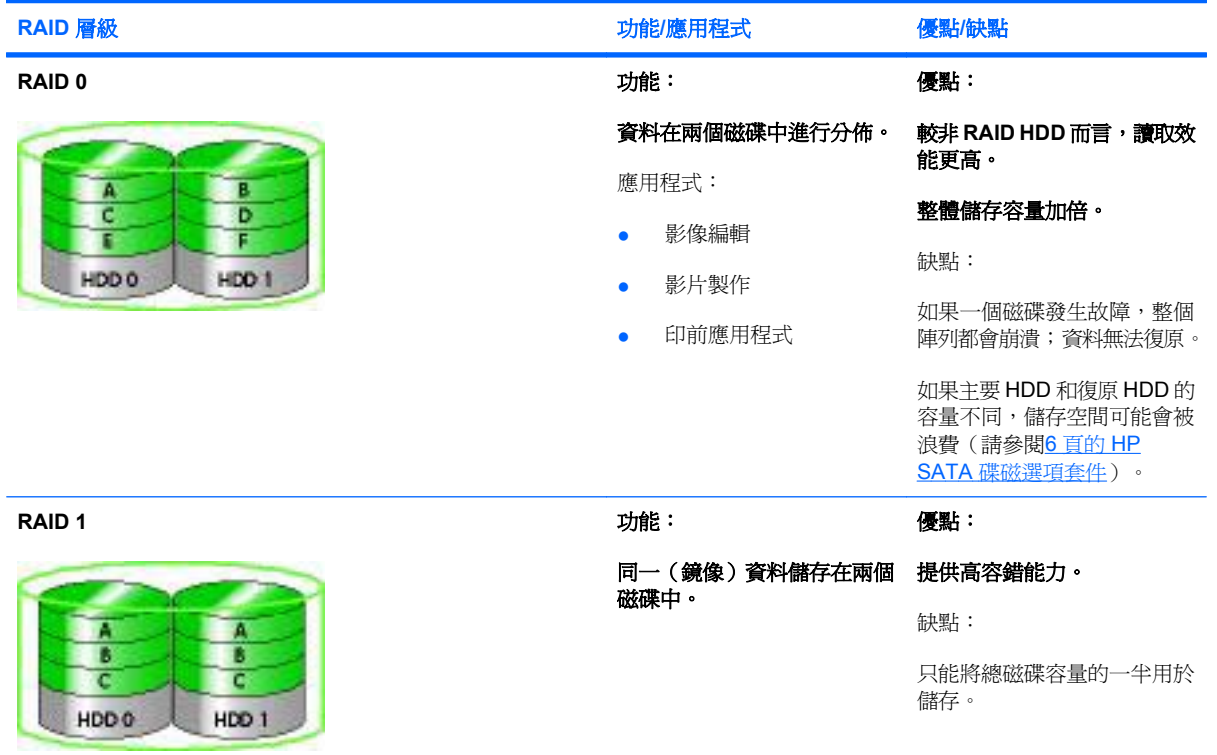

<span id="page-7-0"></span>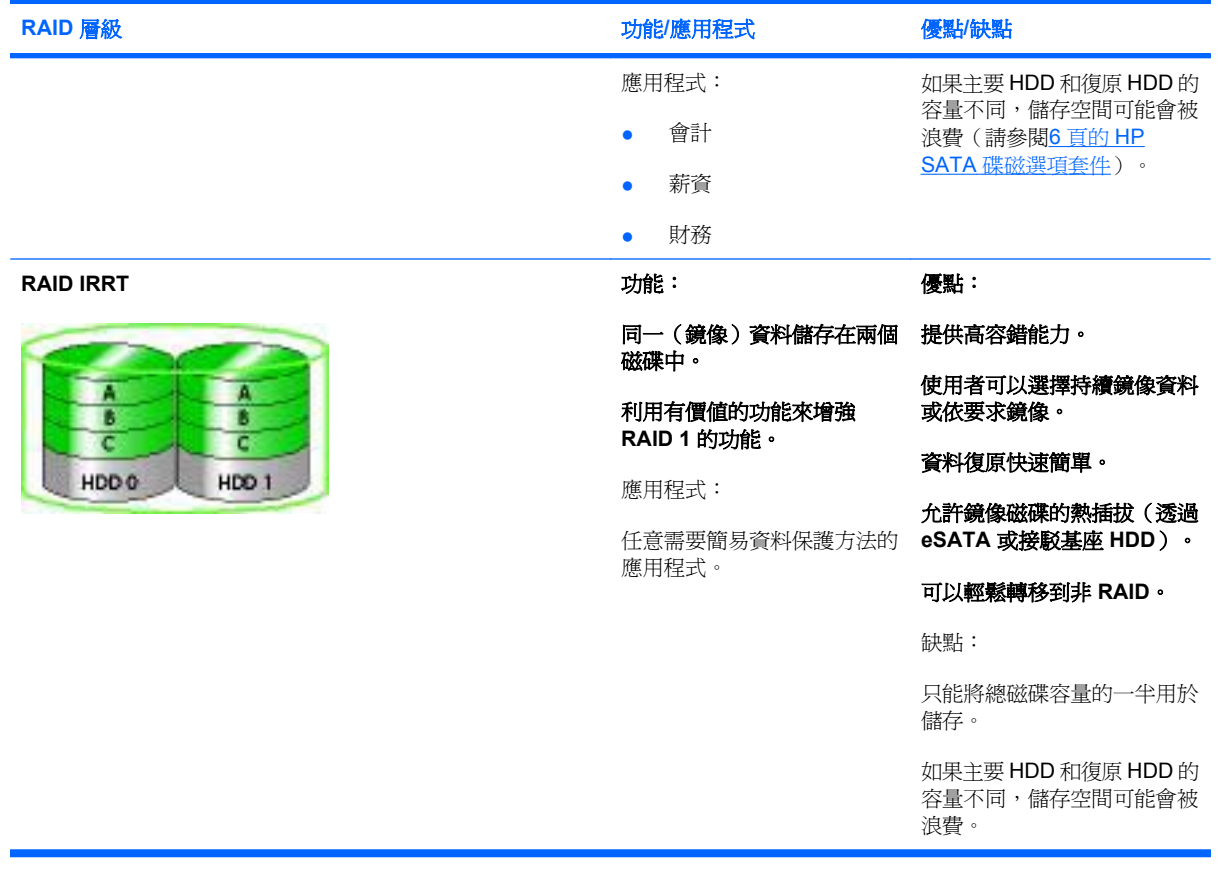

# <span id="page-8-0"></span>所支援 **RAID** 模式的優點

選擇 RAID 模式時,容錯和效能是兩個需要瞭解的重要術語。

# 容錯

容錯是 RAID 陣列抵抗磁碟故障以及從磁碟故障中復原的能力。容錯由冗餘提供。由於 RAID 0 沒有將 資料複製到另一個 HDD,因此它沒有容錯能力。透過 RAID 1 和 IRRT,當一個磁碟發生故障時不會浩 成整個陣列的故障。但是,透過 IRRT 復原單一檔案或整個 HDD 比單獨使用 RAID 1 進行復原要簡單得 多。

# 效能

效能很容易瞭解,但是很難衡量,因為它牽涉到諸多因素,且其中某些因素超出了本文件討論的範圍。 整體儲存效能由寫入效能和讀取效能來判斷,兩者根據所選擇的 RAID 技術而有所不同。

- RAID 0(分散連結)能夠改善整體儲存效能,因為透過它可在兩個 HDD 上同時寫入和讀取資料。
- IRRT 和 RAID 1 (鏡像)會將相同的資料寫入兩個 HDD,因此可能會降低寫入效能。但由於資料 可以在兩個 HDD 中讀取,因此讀取效能較單一的非 RAID HDD 來說要更高。

# <span id="page-9-0"></span>**3** 支援的作業系統及裝置

# 支援的作業系統

HP RAID 支援 32-bit 和 64-bit 版本的 Microsoft® Windows® XP Professional (SP1、SP2 及 SP3), 以及 Windows Vista® SP1 作業系統。

# 支援的裝置

本節說明了 RAID 轉移所支援的裝置,包括 SATA 磁碟、電腦和接駁基座。裝置支援摘要於下列表格, 並在表格後面有詳細的解釋。連接於電腦或接駁基座的外部 USB 2.0 SATA 磁碟無法用於轉移至 RAID。

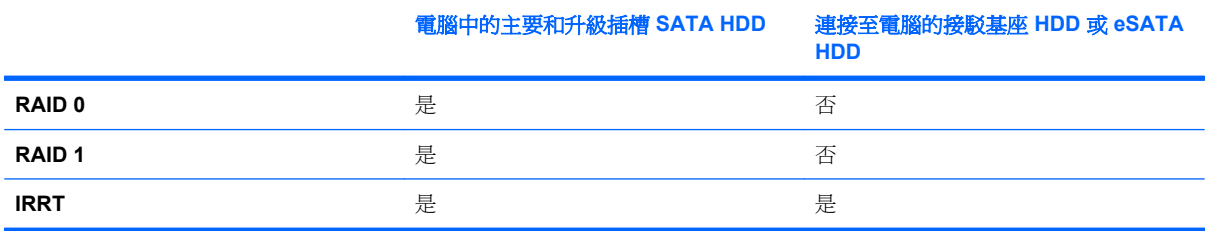

# **HP SATA** 碟磁選項套件

HP 為筆記型電腦升級插槽和接駁基座 SATA 可抽換插槽提供了 SATA 碟磁選項套件,以支援 RAID 轉 移。為了達到最佳 RAID 效能,建議兩個磁碟的速度相同。但是支援的 HP 商用筆記型電腦允許在一個 RAID 磁碟區中使用不同速度的磁碟。

RAID 轉移還支援不同容量的磁碟,只要次要(復原)磁碟的容量等於或大於主要磁碟即可。例如,如 果主要磁碟為 200 GB,那麼升級插槽中至少要有一個 200 GB 的磁碟才能建立一個 RAID 磁碟區。如 果次要磁碟的容量較主要磁碟大,那麼次要磁碟多出來的容量將無法使用。例如,如果主要磁碟爲 160 GB 而次要磁碟為 250 GB,在 RAID 設定時只會用到次要磁碟的 160 GB。因此,為了達到最佳 RAID 使用率,建議兩個磁碟的容量相同。

# **eSATA HDD**(僅限特定機型)

外接式 SATA(或稱為 eSATA)是一個外接式介面,可以讓 SATA 磁碟的資料傳輸速度相較使用標準 USB 2.0 介面的 SATA 磁碟高出六倍。以下圖例顯示一部支援的筆記型電腦含主要 HDD **(1)** 以及一部連 接到 eSATA 埠(僅限特定機型)的 eSATA 磁碟 **(2)**,可以進行 RAID IRRT。關於 eSATA 磁碟的容 量,與筆記型電腦升級插槽中的次要磁碟的建議相同。

<span id="page-10-0"></span>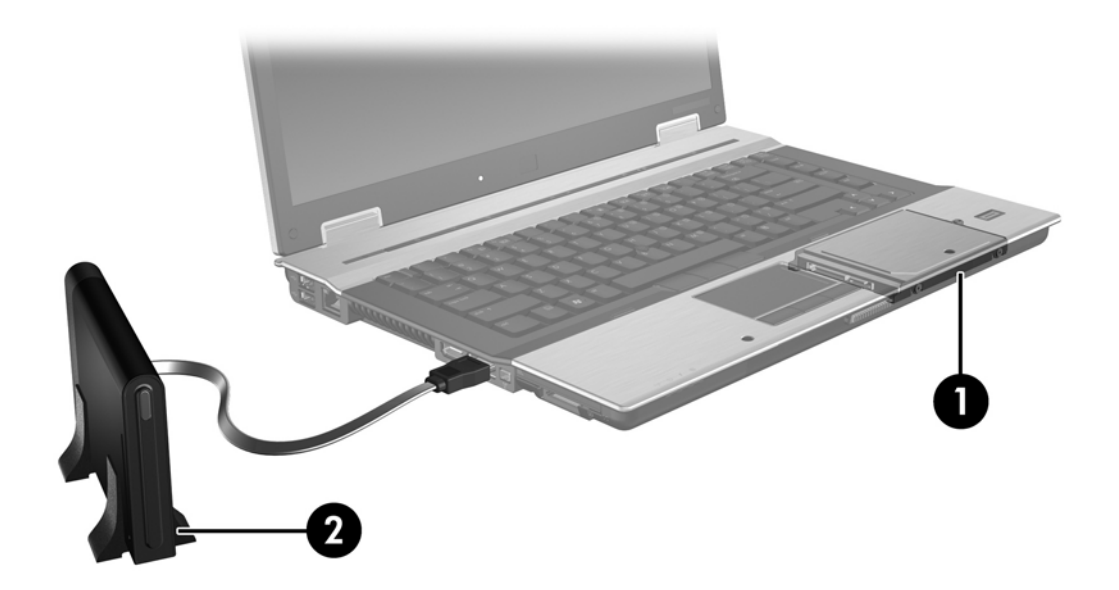

# **HP** 商用筆記型電腦

選擇使用 Intel® Matrix Storage Manager (v8.0.2 或以上)及一部位於升級插槽的次要 SATA 磁碟來支 援 RAID 的 HP 商用筆記型電腦。

以下圖例顯示一部支援的筆記型電腦含主要 HDD **(1)** 及一部位於升級插槽的次要 SATA 磁碟 **(2)**,可以 進行 RAID 0、RAID 1 及 IRRT。

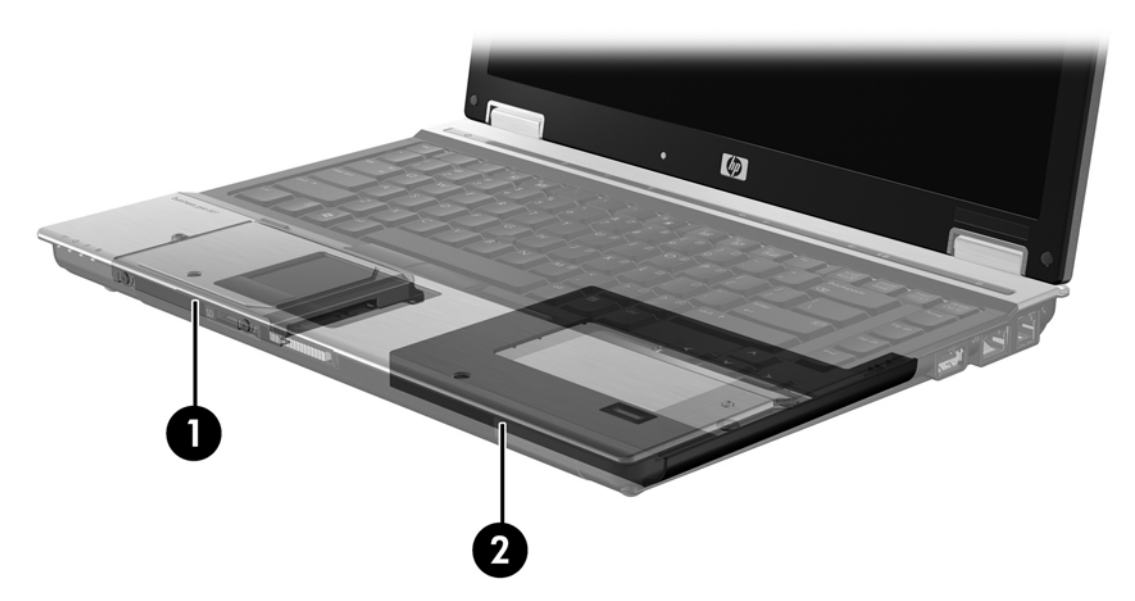

# <span id="page-11-0"></span>**HP** 進階接駁基座

IRRT 支援接駁和解除接駁。它可以用來建置主要 HDD **(1)** 和位於 HP 進階接駁基座的 SATA 可抽換插 槽中可選 HDD **(2)** 之間的鏡像。

以下圖例顯示一部 HP 進階接駁基座,其 SATA 可抽換插槽中包含復原 HDD,可以進行 IRRT。

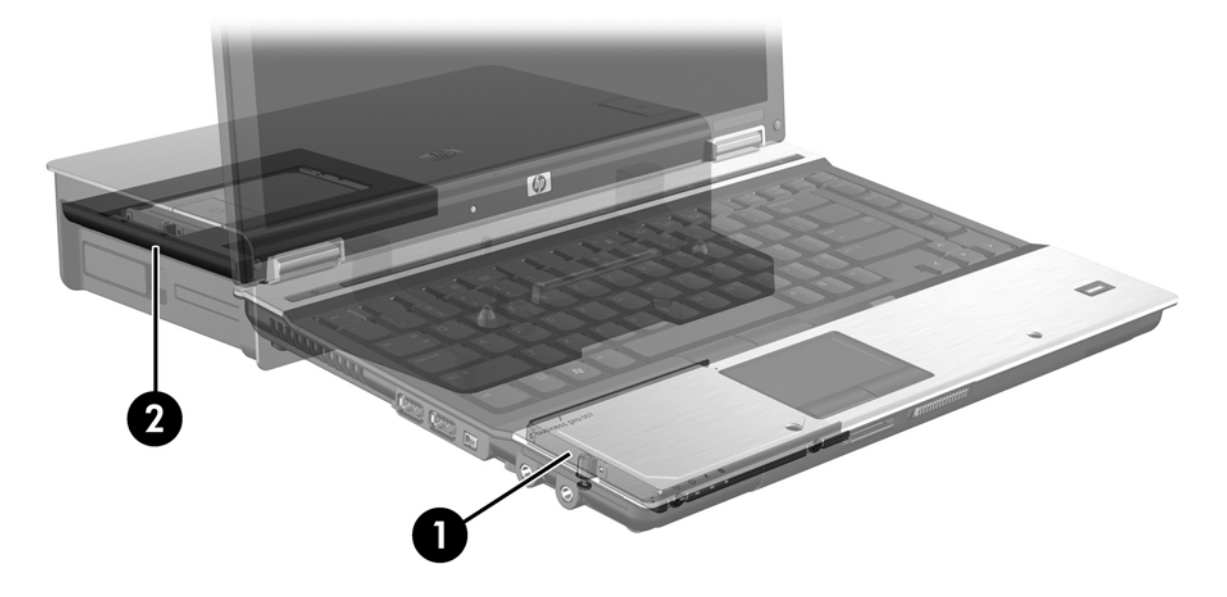

# <span id="page-12-0"></span>**4 Intel Matrix Storage Manager** 功能

Intel Matrix Storage Manager 支援以下功能。

# 進階主控器介面

進階主控器介面 (AHCI) 是一種規格,可以讓儲存驅動程式啓用進階 SATA 功能,例如原生命令佇列及 熱插拔功能。AHCI 必須在系統 BIOS 中啓用才能套用這些功能(請參閱12 [頁的透過系統](#page-15-0) BIOS 啓用 [RAID](#page-15-0) (f10))。AHCI 在支援的 HP 商用筆記型電腦中預設為啓用。

# 原生命令佇列

一個讀寫磁頭會依照接收到寫入要求的順序,以同心圓(軌道)的方式將資料寫入一個 HDD 磁盤。由 於應用程式很少會以寫入到磁盤時的相同順序要求資料,因此如果磁頭必須按照 HDD 收到讀取要求的 相同順序來找尋資料,將會導致時間上的拖延(延遲)。原生命令佇列 (NCQ) 可以讓 SATA HDD 接受 多項命令並變更其執行順序,以改善效能。這有點類似電梯會重新安排要停靠的樓層,以縮短搭乘電梯 的時間及機械耗損。相同地,NCQ 在執行現有多個讀寫要求時,會減少延遲及不必要的磁頭移動,進 而提升效能和可靠性。NCQ 需要系統 BIOS、SATA 控制器及控制器驅動程式的支援。

# 熱插拔功能

熱插拔功能可以讓筆記型電腦在運行的同時拔下或插上 SATA 復原 HDD。當復原 HDD 連接到 eSATA 埠或位於接駁基座的 SATA 可抽換插槽時,可支援熱插拔功能。例如,在筆記型電腦運行時如果需要暫 時在插槽中插上光碟機,可以先拔下接駁基座 SATA 可抽換插槽的復原 HDD。熱插拔功能同時可以讓 您隨時接駁或解除接駁電腦。

# <span id="page-13-0"></span>**Intel Rapid Recovery Technology**(**Intel** 快速復原技術)

Intel Matrix Storage Manager 支援以下 IRRT 功能。

# 鏡像更新原則

您可以透過 IRRT 決定鏡像 HDD 更新的頻率:持續更新或依要求更新。使用持續更新的原則時,當兩 個磁碟都連接到系統上時,主要磁碟的資料就會同步複製到鏡像磁碟。如果您在使用接駁基座的復原磁 碟時解除了與電腦的接駁,那麼主要 HDD 中新增或修改的資料會在筆記型電腦重新接駁後自動複製到 復原 HDD。如果您在解除筆記型電腦接駁時中斷了鏡像作業,該原則同時能夠讓未完成的鏡像完成作 業。

使用依要求更新的原則時,只有當您在 IRRT 中選擇「更新復原磁碟區 **(Update Recovery Volume)**」 時,主要 HDD 的資料才會複製到鏡像 HDD。送出要求後,只有主要磁碟中新增或更新的檔案才會複製 到鏡像 HDD 中。在更新鏡像 HDD 前,如果主要 HDD 中相對應的檔案損毀,那麼依要求更新原則可以 復原該檔案。萬一主要 HDD 遭受病毒攻擊時,依要求更新原則同時能夠將資料保護在鏡像 HDD 中,前 題是鏡像 HDD 在遭受病毒攻擊後尚未被更新。

附註: 您可以隨時變更鏡像更新原則,只要在「修改磁碟區更新原則 **(Modify Volume Update Policy)**」中按滑鼠右鍵即可。

# **HDD** 自動切換及快速復原

萬一主要 HDD 發生故障,IRRT 不需要使用者介入就會自動切換到鏡像磁碟。IRRT 會顯示一個訊息通 知您主要 HDD 故障。同時,電腦可以從鏡像的 HDD 啓動。當電腦安裝新的主要 HDD 並開機時, IRRT 的快速復原功能會將所有鏡像資料複製到主要 HDD 中。

 $\mathbb{B}^n$  附註: 使用依要求更新原則時,如果主要 HDD 發生故障或主要 HDD 上的某個檔案損毀,那麼所有未 建立鏡像的資料都會遺失。

# 簡化 **RAID** 到非 **RAID** 的轉移

使用者可以依照 27 頁的將 RAID [磁碟重設為非](#page-30-0) RAID 的指示,將一個 RAID 1 或 IRRT 磁碟區轉移到 兩個非 RAID HDD,這稱為「中斷陣列 (breaking the array)」。

它同時也支援 RAID 1 至 IRRT 的轉移。但是它不支援從 RAID 0 至 RAID 1,或從 RAID 0 至非 RAID 主要 HDD 的轉移。

# <span id="page-14-0"></span>**5 RAID** 磁碟區設定

以下指示假設支援的 HDD 已安裝至電腦的升級插槽或接駁基座的 SATA 可抽換插槽,或已連接至筆記 型電腦的 eSATA 埠(請參閱 6 [頁的支援的裝置](#page-9-0))。

基本 RAID 轉移步驟如下:

- 透過系統 BIOS 啓用 RAID。
- 使用 Intel® Matrix Storage Console 啓動 RAID 轉移。
- △ 注意: 啓動下列程序前請確定筆記型電腦已連接到 AC 電源。RAID 轉移過程中失去電力將會導致資 料遺失。

# <span id="page-15-0"></span>透過系統 **BIOS** 啟用 **RAID (f10)**

 $\mathbb{R}$  附註: 下列程序假設您使用電腦隨附的 HDD 影像。若您的電腦中安裝了不同的影像,您必須先透過 系統 BIOS 啟用 RAID (f10),然後安裝作業系統及所有需要的驅動程式,包括 Intel Matrix Storage 驅動 程式。然後依照14 [頁的使用](#page-17-0) Intel Matrix Storage Console 啓動 RAID 轉移中的步驟執行操作。

使用者必須透過系統 BIOS 啓用 RAID 功能,以便切換 RAID 的 SATA 主控器。步驟如下:

- **1.** 開啟或重新啟動電腦。
- **2.** 電腦一開機就立即按下 f10。

若您沒有在適當的時間按下 f10,則必須重新啓動電腦,然後再次按下 f10,方可存取公用程式。

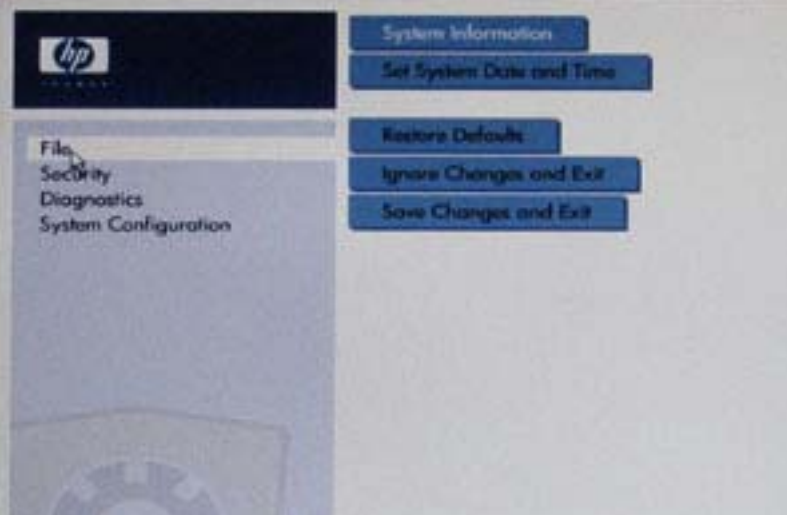

**3.** 在系統 BIOS 中,選擇「系統組態」 **>** 「裝置組態」。

- **4.** 在「裝置組態」視窗中,選擇「**SATA** 裝置模式」右邊的「**RAID**」。出現下列訊息時,按一下 「是」:「變更此設定可能需要重新安裝您的作業系統。您確定要繼續嗎?」
- $\mathbb{B}$  附註: 筆記型電腦所提供的 HDD 影像包括可以讓您在 AHCI 和 RAID 模式間切換的驅動程式, 不需重新安裝作業系統。如果您使用不同的 HDD 影像,則可能需要重新安裝作業系統。

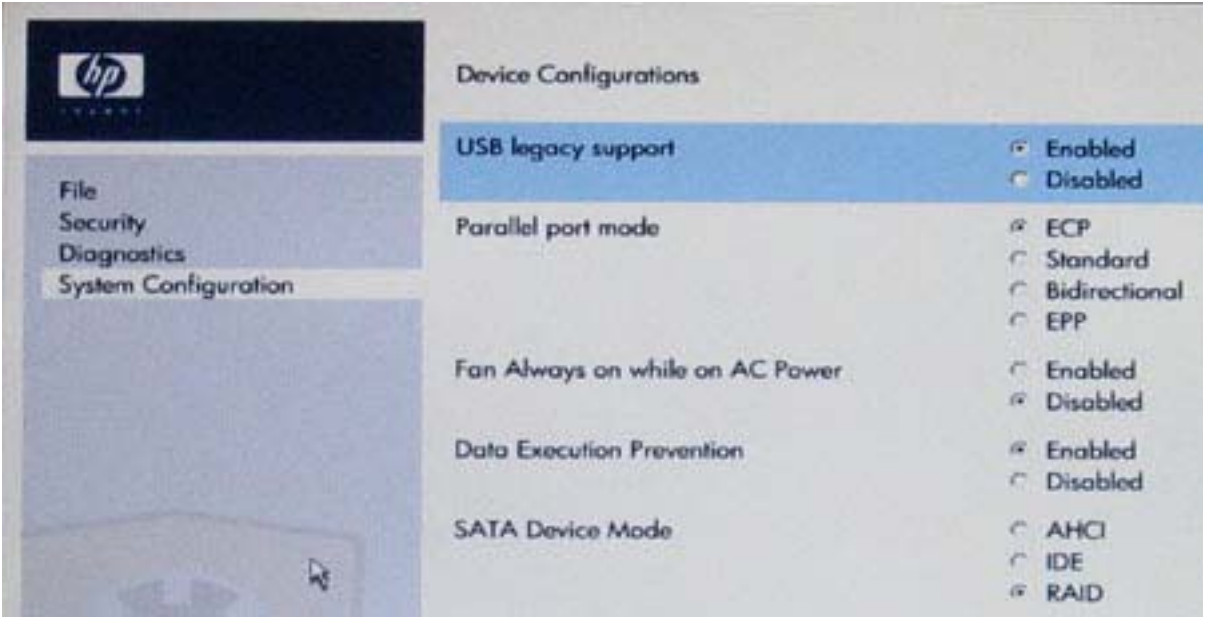

- **5.** 選擇「檔案」**>**「儲存變更並離開」。然後按一下「是」,即可儲存變更。如果您不想套用變更, 選擇「忽略變更並離開」。
	- $\Delta$  注意: 當 ROM 正在儲存 f10 電腦設定的變更時,請勿關閉電腦電源,否則可能會損毀互補金氧 半導體 (CMOS)。只有在離開 f10 「設定」畫面時才能關閉電腦。
- **6.** 作業系統開機後,您可以開始進行 RAID 轉移程序。

# <span id="page-17-0"></span>**使用 Intel Matrix Storage Console 啓動 RAID 轉移**

- **1.** 選擇「開始」**>**「所有程式」**>**「**Intel Matrix Storage Manager**」**>**「**Intel Matrix Storage Console** 」, 以開啓 Intel Matrix Storage Console(主控台)。
	- $\mathbb{B}^n$  附註: Windows Vista 包括「使用者帳戶控制」功能,可以改善電腦的安全性。系統會提示您輸 入工作(例如安裝軟體、執行公用程式,或變更 Windows 設定)的權限或密碼。請參閱 Windows 說明以取得更多相關資訊。

主控台會在「基本 (Basic)」模式中啓動,顯示已安裝磁碟的狀態。可用的 RAID 層級需視次要 HDD 的位置而定。例如,當次要磁碟位於筆記型電腦的升級插槽時,所有三種 RAID 選項皆可使 用,如圖所示。

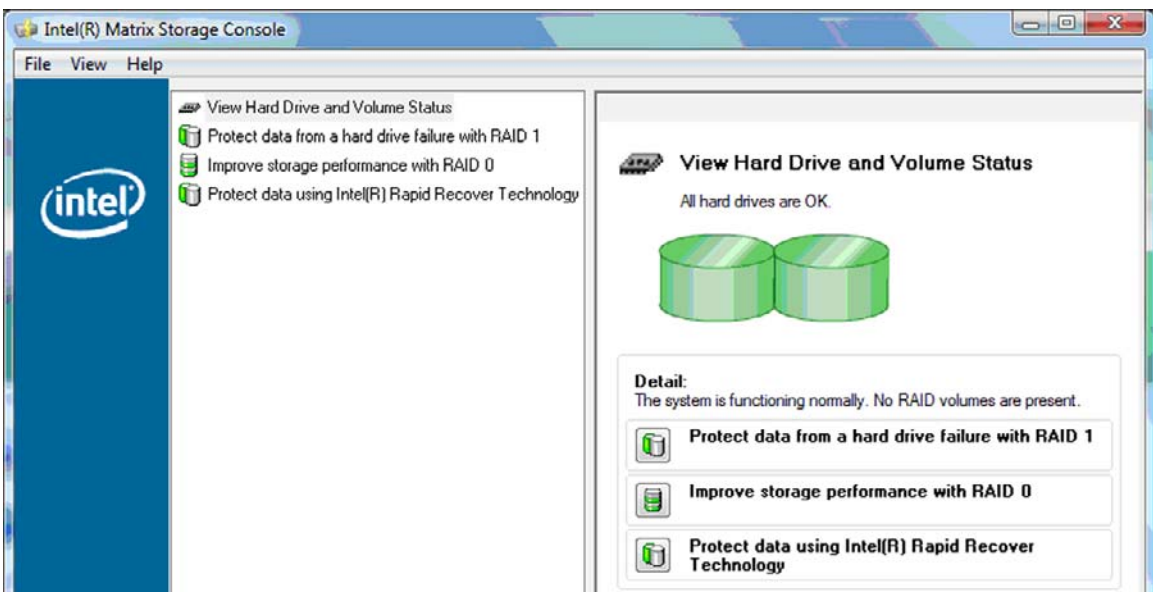

當次要磁碟位於接駁基座插槽或筆記型電腦的 eSATA 埠(僅限特定機型)時,IRRT 是唯一可用 的 RAID 選項。

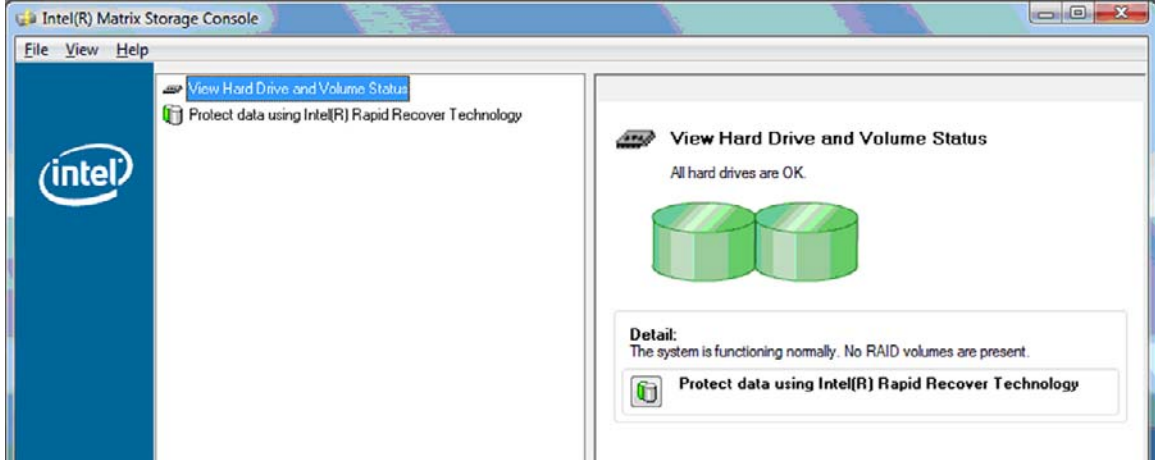

**2.** 當您在左側窗格中選擇一個可用 RAID 層級時,右側窗格會顯示說明。在您為應用程式選擇一個最 佳 RAID 層級後,請依照以下章節中最適合的指示進行操作。如果您是進階使用者,同時希望有更 多選項,請參閱22 頁的 Intel Matrix Storage Console [進階功能](#page-25-0)。

# <span id="page-18-0"></span>轉移到 **RAID 1**

**1.** 在左側窗格中,選擇「以 **RAID 1** 保護資料避免硬碟故障 **(Protect data from a hard drive failure with RAID 1)**」,然後按一下右側窗格中「建立 **RAID 1** 磁碟區 **(Create a RAID 1 volume)**」旁的圖示。當顯示確認訊息時,按一下「是 **(Yes)**」開始轉移,或按一下「否 **(No)**」取 消轉移。

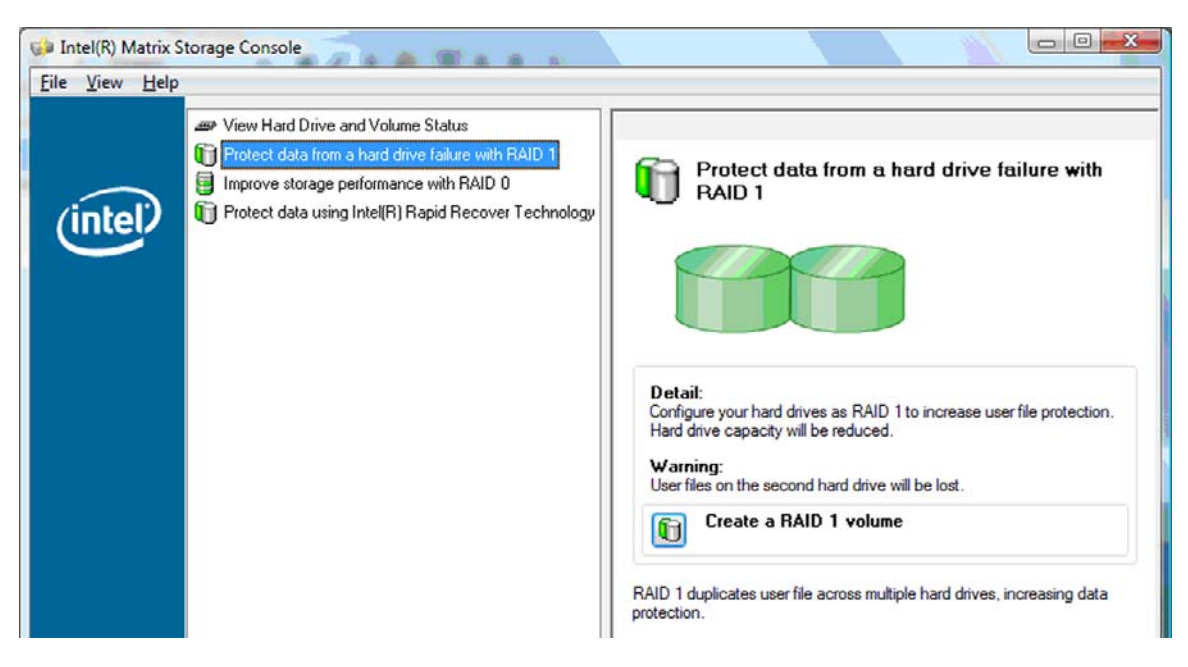

2. RAID 1轉移進度會顯示在另一視窗中。轉移程序進行時,您可以將主控台和進度視窗最小化,繼 續使用電腦。

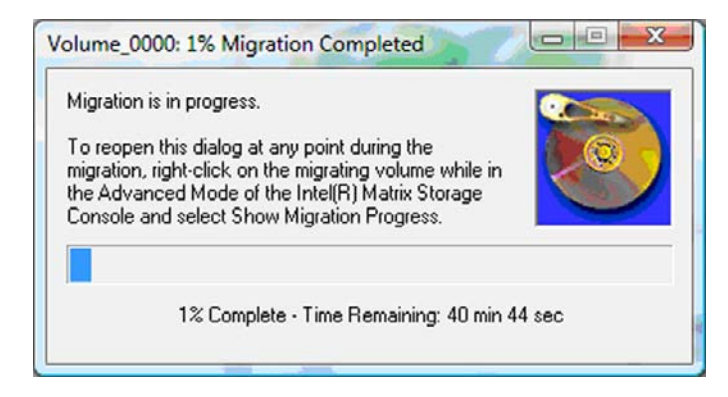

<span id="page-19-0"></span>**3.** 轉移完成後會顯示硬碟和磁碟區狀態。

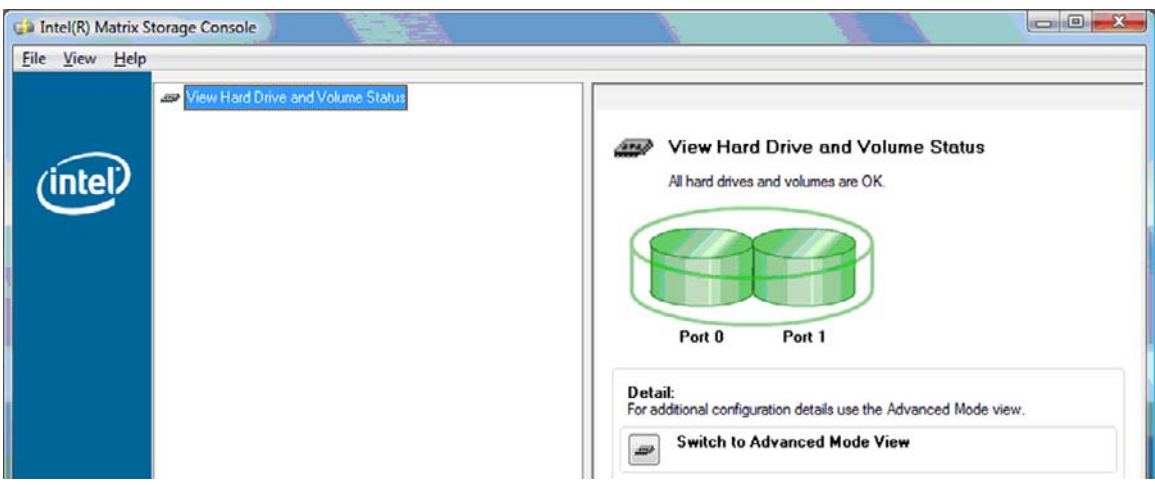

4. 關閉「主控台(Console)」視窗,儲存所有開啓的檔案,然後重新開機。

# 轉移到 **RAID 0**

- <sup>3</sup> 附註: 您需要執行其他進階的步驟才能轉移到 RAID 0,包括將資料複製到其他外接式 USB HDD。在 您開始之前,請閱讀整個 RAID 0 轉移程序。
	- **1.** 在左側窗格中,選擇「藉助 **RAID 0** 改善儲存效能 **(Improve storage performance with RAID 0)**」,然後按一下右側窗格中「建立 **RAID 0** 磁碟區 **(Create a RAID 0 volume)**」旁的圖示。當顯 示確認訊息時,按一下「是 **(Yes)**」開始轉移,或按一下「否 **(No)**」變更到其他 RAID 磁碟區。

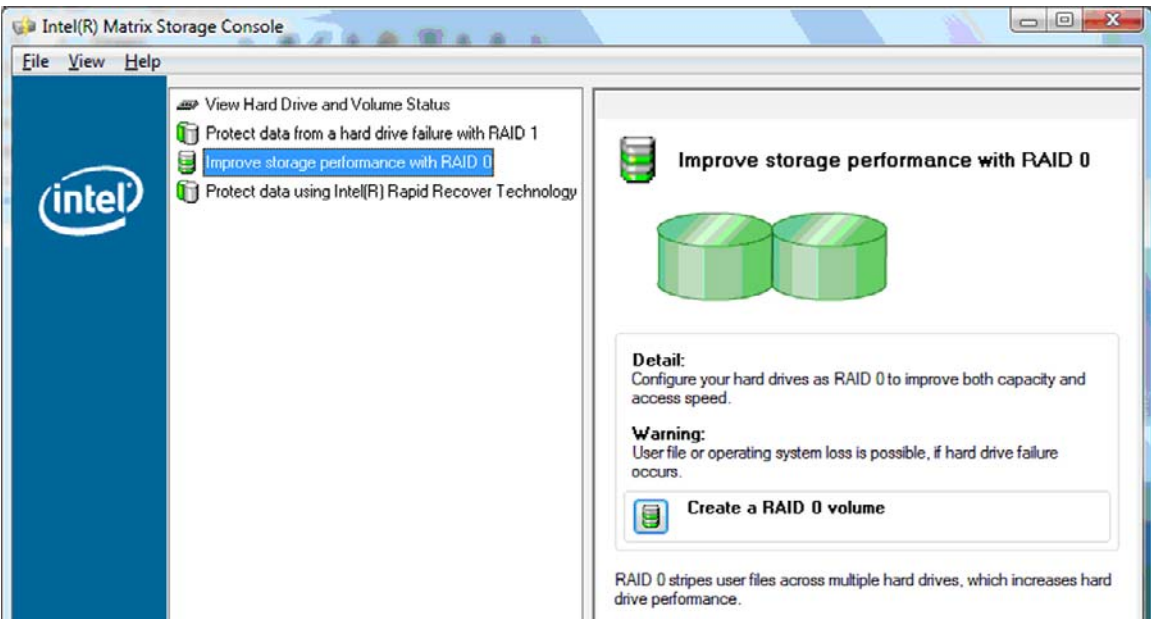

**2.** RAID 0 轉移進度會顯示在另一視窗中。轉移程序進行時,您可以將主控台和進度視窗最小化,繼 續使用電腦。

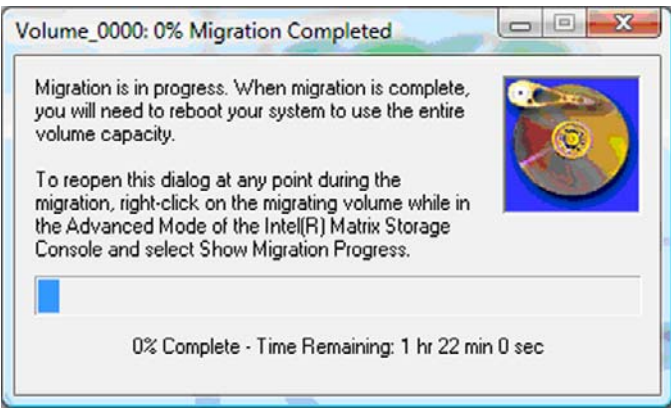

**3.** 當磁碟區建立完成,系統發出提示時,按一下「是 **(Yes)**」重新開機。

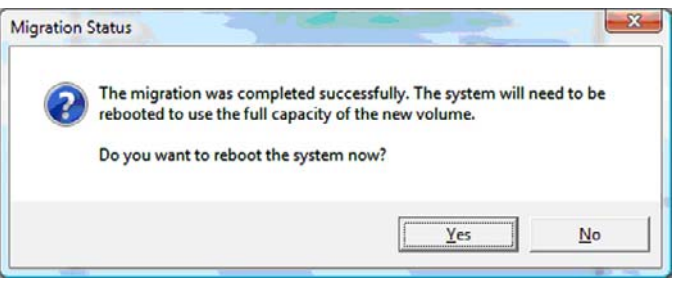

附註: 雖然 RAID 0 磁碟區的總容量會出現在主控台中,但因為次要 HDD 的增加而建立的額外 容量在系統中會以未配置空間形式顯示。系統重新開機後,需要您對未配置的空間進行配置。針 對 Windows XP 來說,透過作業系統的唯一選項即建立並格式化另一磁碟區。Windows Vista 則包 括許多其他功能,可以讓您建立單一的 RAID 0 磁碟區。

#### 配置未配置的 **HDD** 空間

系統重新開機後,需要您對未配置的空間進行配置。您可以建立其他磁碟分割,或擴充 (C:) 磁碟分割若 要擴充 (C:) 磁碟分割,您需要使用以下程序移動可延伸韌體介面 (EFI) 和復原磁碟分割。EFI 磁碟分割 中儲存 QuickLook、系統診斷及 BIOS Flash 復原檔案。復原磁碟分割中包含可以將電腦還原成出廠影 像的檔案。

 $\mathbb{B}^{\prime}$  附註: 如果不需要 EFI 及復原磁碟分割的功能,可以刪除這些磁碟分割。

Windows XP:

- 1. 系統重新開機後,選擇「**開始」,在「我的電腦」**按滑鼠右鍵,然後從下拉式功能表中按一下「**管** 理」。
- **2.** 在左側窗格的「存放」項下,按一下「磁碟管理」。「磁碟管理」視窗會顯示未配置空間和兩個磁 碟分割 ─ (C:) 和 HP\_TOOLS。
- 3. 在「未配置」容量上按滑鼠右鍵,然後從下拉式功能表中選擇「**新增磁碟分割**」。「新增磁碟分割 精靈」會開啓。
- **4.** 按一下「下一步」。
- 5. 選擇「主要磁碟分割」,然後按一下「下一步」。

預設的磁碟分割大小為最大。

- **6.** 按一下「下一步」。
- **7.** 指派一個磁碟機代號,然後按一下「**下一步**」。
- **8.** 選擇「**NTFS**」格式,輸入磁碟區名稱,然後按一下「下一步」。
- **9.** 檢閱您的選項,然後按一下「完成」以完成格式化。

Windows Vista:

- **1.** 選擇「開始」,在「我的電腦」按滑鼠右鍵,然後從下拉式功能表中按一下「管理」。會顯示「電 腦管理」視窗。
- **2.** 在左側窗格的「存放」項下,按一下「磁碟管理」。「磁碟管理」視窗會顯示未配置空間和三個磁 碟分割 ─ (C:)、HP\_TOOLS 和 HP\_RECOVERY。
- 学 附註: 磁碟機代號會根據您的系統配置而有所不同。

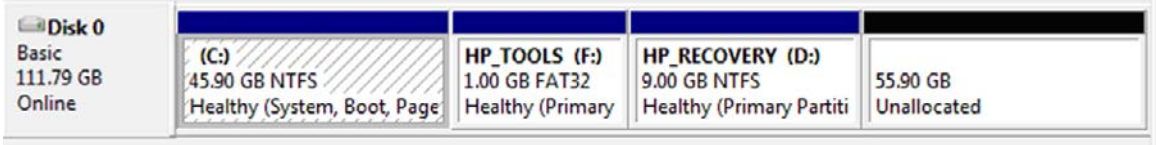

Unallocated Primary partition

- **3.** 將具有最低 10 GB 可用空間的外接式 USB 磁碟連接到電腦的 USB 埠。
- **4.** 開啟 Windows 檔案總管,然後選擇主要磁碟 **(C:)**。
- **5.** 選擇「組織」**>**「資料夾和搜尋選項」。
- **6.** 按一下「檢視」標籤。
- **7.** 在「隱藏檔案和資料夾」中,選擇「顯示隱藏檔案和資料夾」旁邊的圖形按鈕。
- 8. 取消選取「**隱藏受保護的作業系統檔案**」旁邊的核取方塊,然後按一下「**確定」。**
- 9. 在左側窗格中,選擇 「HP\_RECOVERY」 磁碟分割,然後將其內容(\boot、\sources、 \system.save、bootmgr 及 HP\_WINRE)複製到外接式 USB 磁碟。如果出現「拒絕存取目的地資 料夾」視窗,按一下「繼續」以複製檔案。如果出現「使用者帳戶控制」視窗,按一下「繼續」。
- **10.** 在左側窗格中,選擇「**HP\_TOOLS**」磁碟分割,然後將其內容 (Hewlett-Packard) 複製到 USB 磁 碟。
- **11.** 回到「磁碟管理」視窗並選擇「**HP\_RECOVERY**」磁碟分割。然後按一下功能表列中的刪除圖 示。對 HP\_TOOLS 磁碟分割重複此程序。未配置的容量會增加。
- **12.** 在「**(C:)**」磁碟按滑鼠右鍵,然後從下拉式功能表中按一下「擴充磁碟區」。「擴充磁碟區精靈」 會開啟。
- **13.** 按一下「下一步」。
- **14.** 可用於擴充 (C:) 磁碟的未配置容量的大小 (MB) 會顯示在「選擇空間大小 **(MB)**」旁邊。將顯示的 數字減去 10240 MB(相當於 10 GB)。例如,如果顯示的數字為 67584 MB(或 66 GB),減 去 10240 MB 等於 57344 MB (或 56 GB)。然後將顯示的容量變更為計算後的容量,或按向下箭 頭直到出現所計算的數字為止。
- **15.** 按一下「下一步」,然後按一下「完成」。「磁碟管理」視窗會顯示新的 RAID 0 磁碟區容量及 10 GB 未配置的容量。
- **16.** 建立 HP\_TOOLS 磁碟分割的步驟如下:
	- **a.** 在「未配置」容量上按滑鼠右鍵,然後從下拉式功能表中按一下「新增簡單磁碟區」。「新增 簡單磁碟區精靈」會開啟。
	- **b.** 按一下「下一步」。
	- **c.** 在提供的空格裡輸入「1024 MB」,然後按一下「下一步」。
	- d. 選擇磁碟機代號「(E:)」,然後按一下「下一步」。
	- **e.** 選擇「**FAT32**」作為檔案系統。在磁碟區標籤右側輸入名稱「HP\_TOOLS」。
	- **f.** 按一下「下一步」,然後按一下「完成」。
- **17.** 重複前面的步驟,將剩下的 9 GB 未配置容量指派為磁碟機代號「**(D:)**」。然後將磁碟分割格式化 為「**NTFS**」格式並命名為「HP\_RECOVERY」。

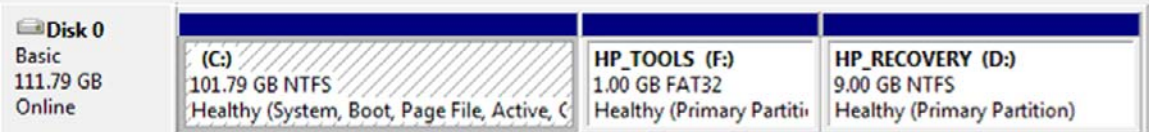

- **18.** 在 Windows 檔案總管中,將 HP\_TOOLS 及 HP\_RECOVERY 的內容從 USB 磁碟複製到其所屬的 磁碟分割。
- **19.** 為了讓 HP 復原功能正確運作(開機自我測試 (POST) 時按 F11),需要更新開機設定資料 (BCD)。以下命令需要在「管理員」模式下執行。建議將這些命令建立一個批次檔案 (\*.bat),然後 運行,而不要一個一個地鍵入命令。
	- 附註: 這些命令假設 HP\_RECOVERY 磁碟分割為磁碟 (D:)。如果這與您的磁碟分割不同,將其 取代成正確的磁碟機代號。

BCDEDIT.EXE -store D:\Boot\BCD -create {ramdiskoptions} -d "Ramdisk Options"

BCDEDIT.EXE -store D:\Boot\BCD -set {ramdiskoptions} ramdisksdidevice partition=D:

BCDEDIT.EXE -store D:\Boot\BCD -set {ramdiskoptions} ramdisksdipath \boot\boot.sdi

BCDEDIT.EXE -store D:\Boot\BCD -create {572bcd55-ffa7-11d9-aae0-0007e994107d} -d "HP Recovery Environment" -application OSLOADER

BCDEDIT.EXE -store D:\Boot\BCD -set {572bcd55-ffa7-11d9-aae0-0007e994107d} device ramdisk=[D:]\sources\winre.wim,{ramdiskoptions}

BCDEDIT.EXE -store D:\Boot\BCD -set {572bcd55-ffa7-11d9-aae0-0007e994107d} path \windows\system32\boot\winload.exe

BCDEDIT.EXE -store D:\Boot\BCD -set {572bcd55-ffa7-11d9-aae0-0007e994107d} osdevice ramdisk=[D:]\sources\winre.wim,{ramdiskoptions}

BCDEDIT.EXE -store D:\Boot\BCD -set {572bcd55-ffa7-11d9-aae0-0007e994107d} systemroot \windows

BCDEDIT.EXE -store D:\Boot\BCD -set {572bcd55-ffa7-11d9-aae0-0007e994107d} winpe yes

BCDEDIT.EXE -store D:\Boot\BCD -set {572bcd55-ffa7-11d9-aae0-0007e994107d} detecthal yes

BCDEDIT.EXE -store D:\Boot\BCD -set {572bcd55-ffa7-11d9-aae0-0007e994107d} nx optin

BCDEDIT.EXE -store D:\Boot\BCD -set {572bcd55-ffa7-11d9-aae0-0007e994107d} custom: 46000010 yes

BCDEDIT.EXE -store D:\Boot\BCD -create {bootmgr} /d "Windows Boot Manager"

BCDEDIT.EXE -store D:\Boot\BCD -set {bootmgr} device boot

BCDEDIT.EXE -store D:\Boot\BCD -set {bootmgr} displayorder {default}

BCDEDIT.EXE -store D:\Boot\BCD -set {bootmgr} default {572bcd55-ffa7-11d9aae0-0007e994107d}

BCDEdit.exe -store C:\Boot\BCD -set {ramdiskoptions} ramdisksdidevice partition=D:

BCDEdit.exe -store C:\Boot\BCD -set {572bcd55-ffa7-11d9-aae0-0007e994107d} device ramdisk=[D:]\sources\winre.wim,{ramdiskoptions}

BCDEdit.exe -store C:\Boot\BCD -set {572bcd55-ffa7-11d9-aae0-0007e994107d} osdevice ramdisk=[D:]\sources\winre.wim,{ramdiskoptions}

BCDEdit.exe -store C:\Boot\BCD -set {default} recoverysequence {572bcd55-ffa7-11d9 aae0-0007e994107d}

BCDEdit.exe -store C:\Boot\BCD -set {default} recoveryenabled yes

- 20. 批次檔案建立後,在 Windows 檔案總管中的檔案按滑鼠右鍵,然後選擇「以**管理員執行**」。系統 會執行批次檔案。
- **21.** 重新啟動電腦。

# <span id="page-24-0"></span>轉移到 **IRRT**

IRRT 在從主要磁碟複製資料到復原磁碟的方式上提供更多控制。當次要 HDD 位於在接駁基座的 SATA 可抽換插槽,或連接在筆記型電腦的 eSATA 埠(僅限特定機型)時,IRRT 是 RAID 的唯一可用 選項。

**1.** 在左側窗格中,選擇「使用 **Intel® Rapid Recover Technology** 保護資料 **(Protect data using** Intel® Rapid Recover Technology)」,然後按一下右側窗格中「建立復原磁碟區 (Create a **recovery volume)**」旁的圖示。當顯示確認訊息時,按一下「是 **(Yes)**」開始轉移,或按一下 「否 **(No)**」變更到其他 RAID 磁碟區。

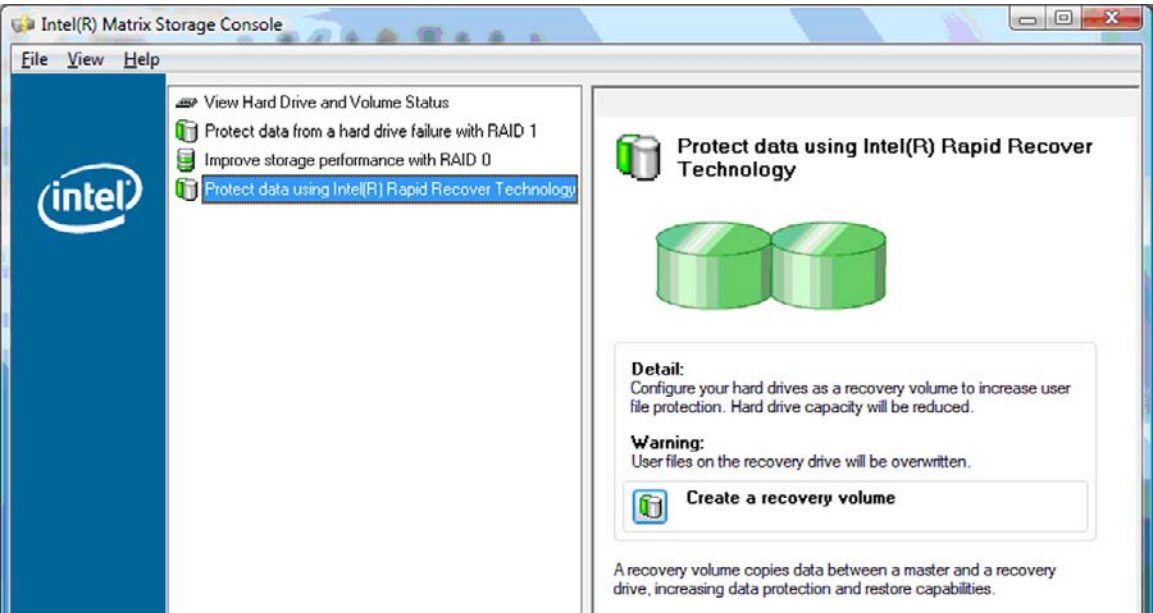

2. 建立 RAID 磁碟區時,MSM 軟體會在背景中運行。轉移程序進行時,您可以最小化「主控台」視 窗並繼續使用電腦。

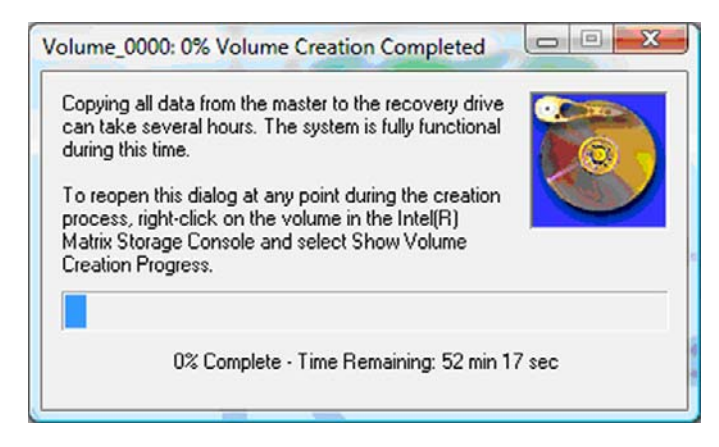

<span id="page-25-0"></span>**3.** RAID 轉移完成後會顯示一個通知訊息。「主控台」視窗會顯示磁碟區狀態。

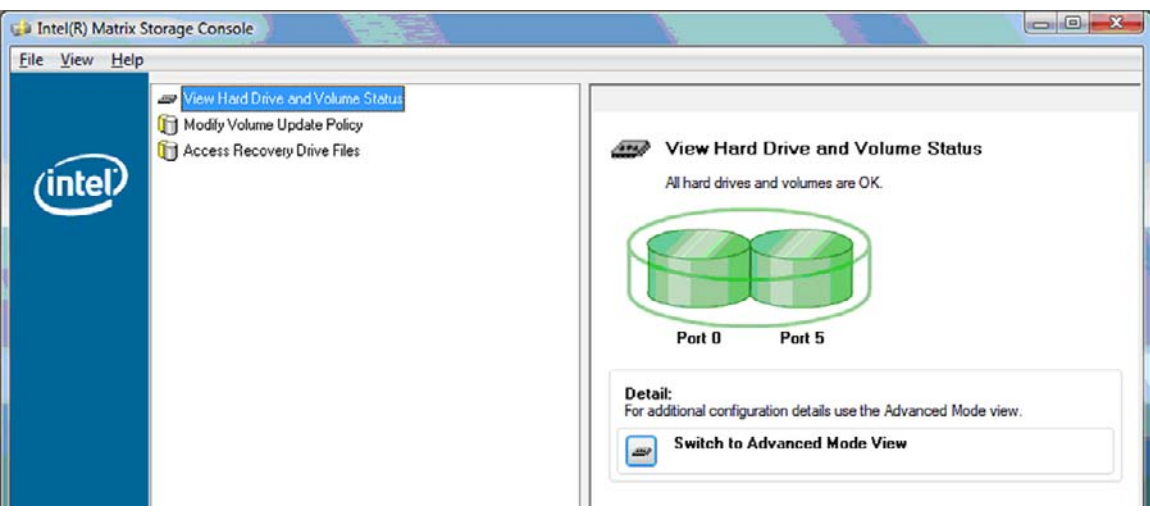

**4.** RAID 磁碟區建立後,建議您將電腦重新開機。

# **Intel Matrix Storage Console** 進階功能

此選擇性的設定程序提供進階使用者操作。

**1.** 如需 RAID 控制器和 SATA HDD 在系統中的詳細檢視,選擇「檢視 **(View)**」**>**「進階模式 **(Advanced Mode)**」。在左側窗格(也稱為裝置窗格)中,會顯示可用磁碟的邏輯檢視和實體檢 視。

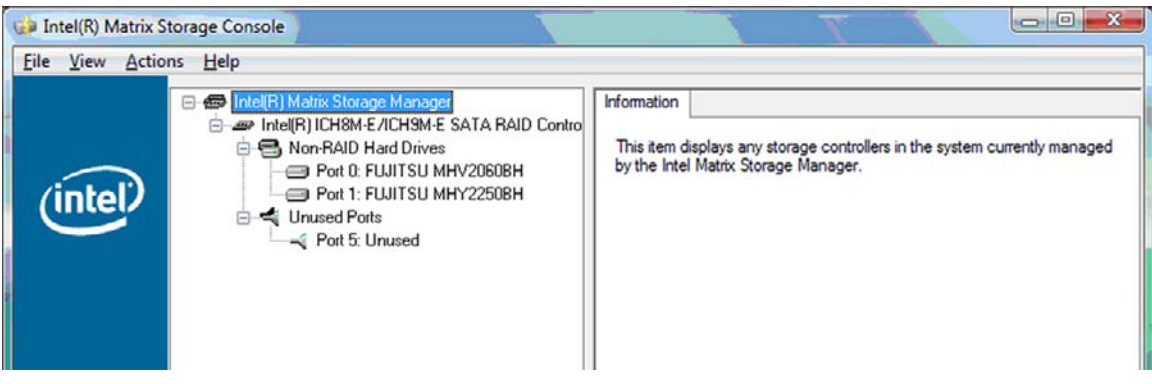

2. 在「進階模式 (Advanced Mode)」中,「主控台 (Console)」還包括「動作 (Actions)」功能表,可 以用來存取進階 RAID 選項,讓您手動設定 RAID 或復原磁碟區。

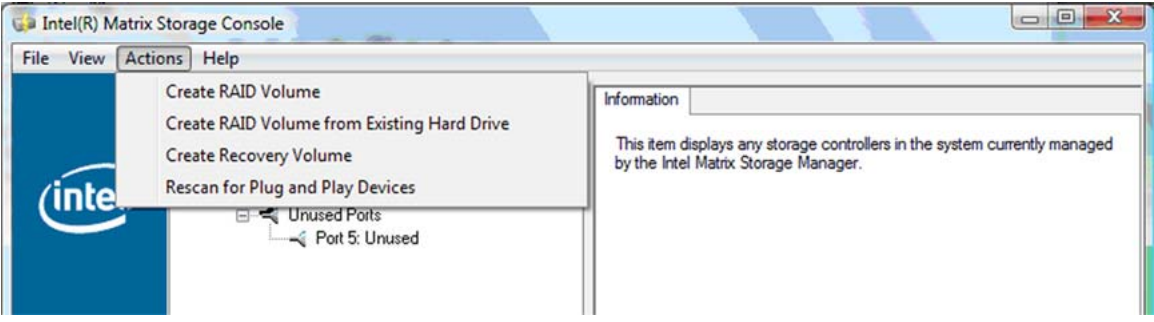

**3.** 選擇其中一個「動作 (Action)」選項會開啟「建立復原磁碟區精靈 (Create Recovery Volume Wizard)」,可讓您選擇主要(主機)磁碟和次要(復原)磁碟。選擇「說明 **(Help)**」**>**「目錄及索 引(Contents and Index)」,或按下「f1」以取得詳細資訊。

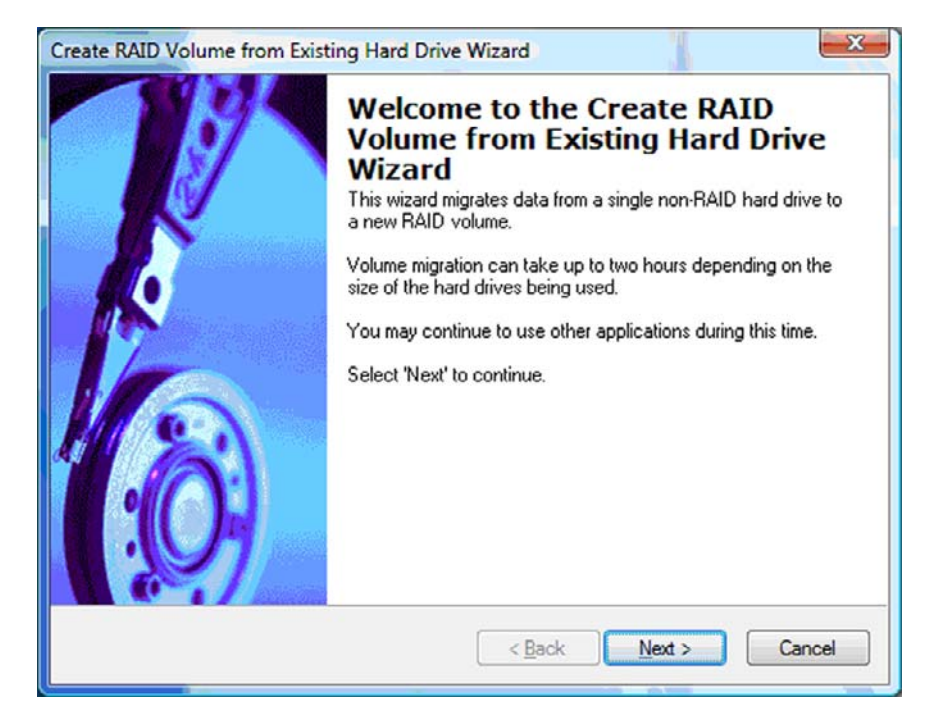

# <span id="page-27-0"></span>使用 **Intel Matrix Storage Console IRRT** 功能

# 修改磁碟區的更新原則

使用 IRRT 時,您可以選擇復原 HDD 的更新頻率:持續更新或依要求更新。預設的更新原則為持續更 新(請參閱 10 [頁的鏡像更新原則](#page-13-0))。將更新原則變更為依要求更新的步驟如下:

**1.** 在左側窗格中,選擇「修改磁碟區更新原則 **(Modify Volume Update Policy)**」。右側窗格會顯示 目前的更新原則。

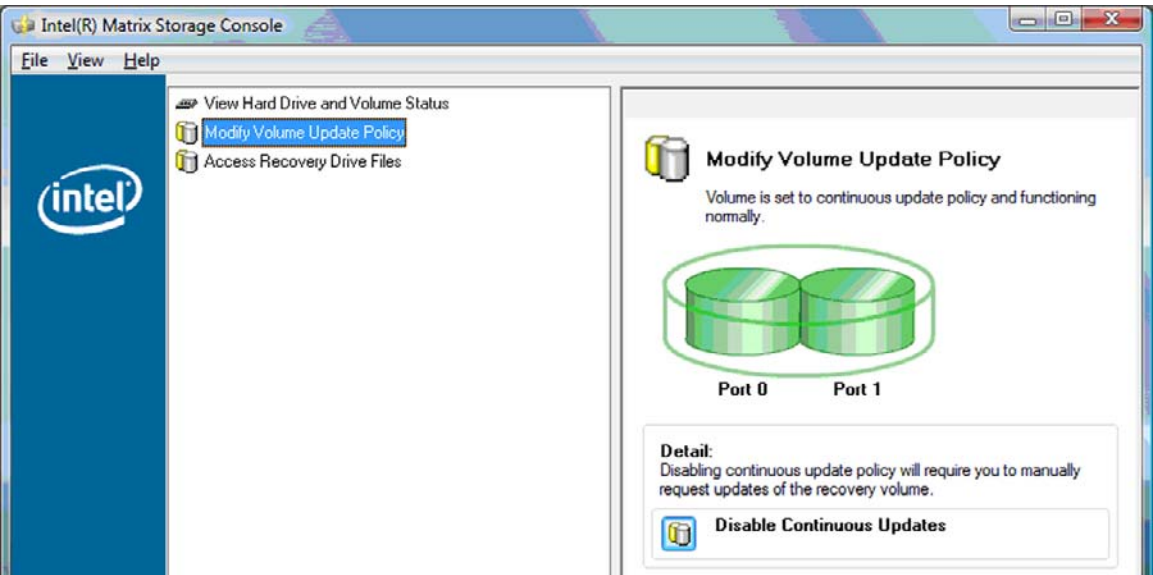

**2.** 在右側窗格中,選擇「停用持續更新 **(Disable Continuous Updates)**」旁的圖示。依要求更新的 原則會顯示在「基本 (Basic)」模式中。

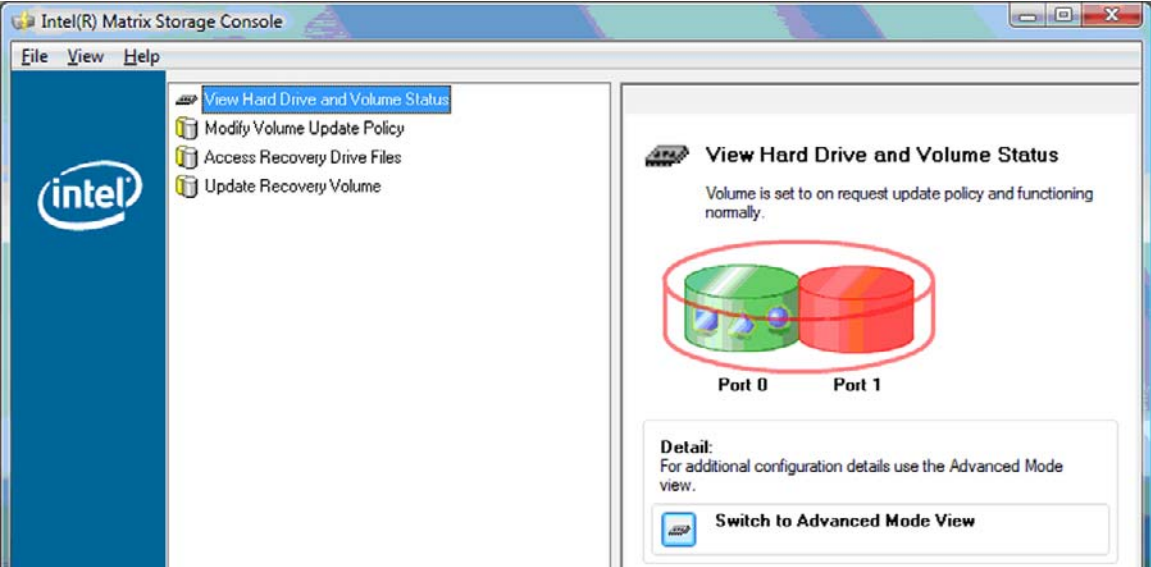

3. 使用依要求更新的原則時,您可以手動更新復原磁碟區,在左側窗格中選擇「更新復原磁碟區 (Update Recovery Volume)」,然後在右側窗格中選擇「更新復原磁碟區 (Update Recovery **Volume)**」旁的圖示。

- <span id="page-28-0"></span>**4.** 您可以隨時將更新原則還原成持續更新,選擇「修改磁碟區更新原則 **(Enable Continuous** Updates) **, , 然後選擇「啓用持續更新 (Enable Continuous Updates)** , 旁的圖示。
- **5.** 關閉主控台。

# 存取復原磁碟檔案(僅限 **IRRT**)

使用 IRRT 時, 您可以在 Windows 檔案總管中存取復原磁碟, 以檢視檔案。但是當您存取復原磁碟的 檔案時,復原磁碟區將無法被更新,直到您重新啟用持續更新原則為止。

学 附註: 當您存取復原磁碟中的檔案時,復原磁碟的狀態會變更成唯讀。您只能將檔案從復原磁碟複製 到主要磁碟或其他儲存媒體。

存取復原磁碟檔案:

1. 在左側窗格中,選擇「**存取復原磁碟檔案 (Access Recovery Drive Files)」**,然後按一下右側窗 格中「存取復原磁碟檔案 **(Access Recovery Drive Files)**」旁的圖示。會顯示一個停用復原磁碟 更新的訊息。

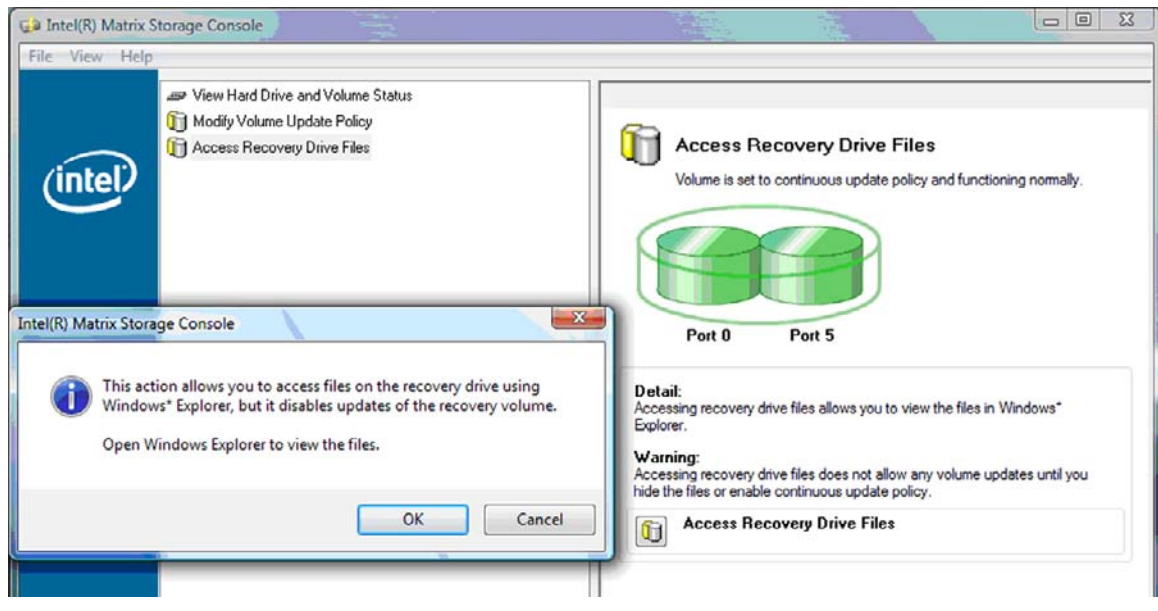

**2.** 按一下「確定 **(OK)**」確認存取復原磁碟檔案。現在,您可以開啟 Windows 檔案總管來檢視檔案。 更新原則會變更為依要求更新,同時復原磁碟區會在「主控台 (Console)」視窗中閃爍紅色。

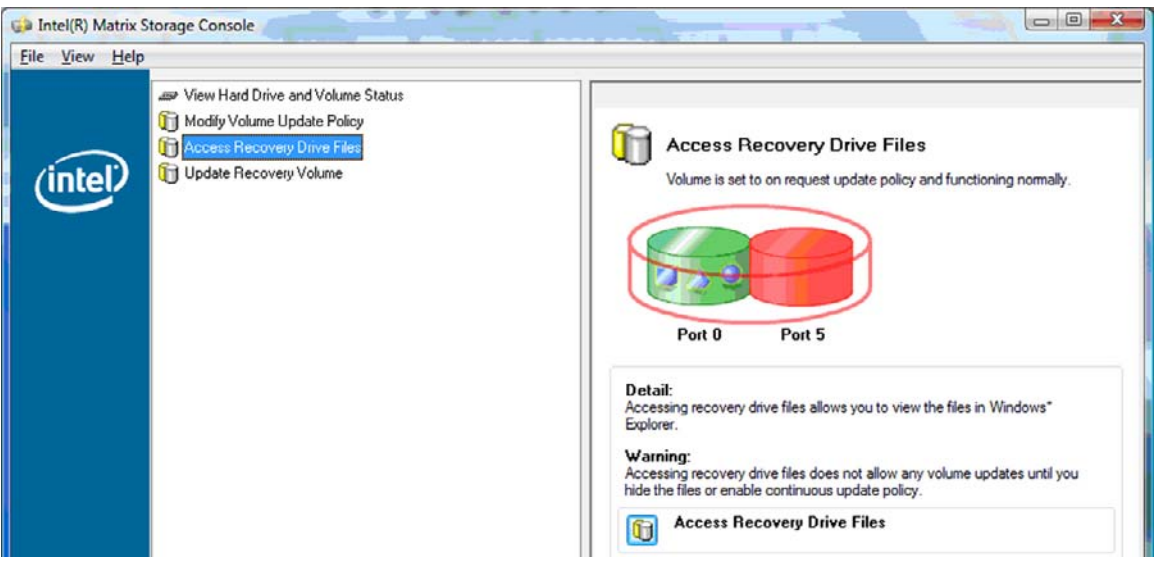

**3.** 在檔案總管中完成檔案檢視後,在左側窗格中選擇「修改磁碟區更新原則 **(Modify Volume Update Policy)**」,然後在右側窗格中選擇「啟用持續更新 **(Enable Continuous Updates)**」旁的 圖示。

# <span id="page-30-0"></span>**6** 將 **RAID** 磁碟重設為非 **RAID**

您可以將一個 RAID 1 或 IRRT 磁碟區重設為兩個非 RAID 磁碟,使用下列指示存取 Intel 選項 ROM, 並將兩個磁碟重設為非 RAID 狀態。如果您需要將筆記型電腦升級插槽中的 RAID 復原磁碟移動到接駁 基座插槽中,亦須將兩個磁碟重設為非 RAID。

- <sup>3</sup> 附註: 無法將 RAID 0 磁碟區轉移到 RAID 1 磁碟區或非 RAID 的主要 HDD, 因為 RAID 0 磁碟區的 大小可能比主要 HDD 的容量大。如果您希望將主要 HDD 從 RAID 0 磁碟區恢復成非 RAID 狀態,必須 先將所有資料備份到有足夠容量的外接式磁碟中。然後依照下列步驟將 RAID 0 磁碟重設為非 RAID。程 序完成後,您必須在主要磁碟中重新安裝作業系統。
	- **1.** 開啟或重新啟動電腦。當顯示「選項 ROM (Option ROM)」視窗時,按下「ctrl+I」進入設定公用 程式。

Intel(R) Matrix Storage Manager option ROM v8.8.8.1838 ICH9M-E Copyright (C) 2003-08 Intel Corporation. All Rights Reserved. **RAID Volumes: Leve l Strip Size Name Status** ID **Bootable** Recovery(Cont.) 55.9GB **M/A Updated** Volume 0000 Yes B **Phusical Disks:** Port Drive Model Serial # Size Type/Status(Vol ID) FUJITSU MHV2060B NH14T5B255RH 55.9GB Master Disk(B) я SExt FUJITSU MHYZZS8B K413T7C2G8PP 232.9GB Recovery Disk(0) Press (CTRL-1) to enter Configuration Utility...

**2.** 在「主功能表 (Main Menu)」中,使用向上或向下方向鍵選擇「**3.** 將磁碟重設為非 **RAID (3.** Reset Disks to Non-RAID)」,然後按下「enter」鍵。會顯示「重設 RAID 資料 (Reset RAID Data) | 視窗。

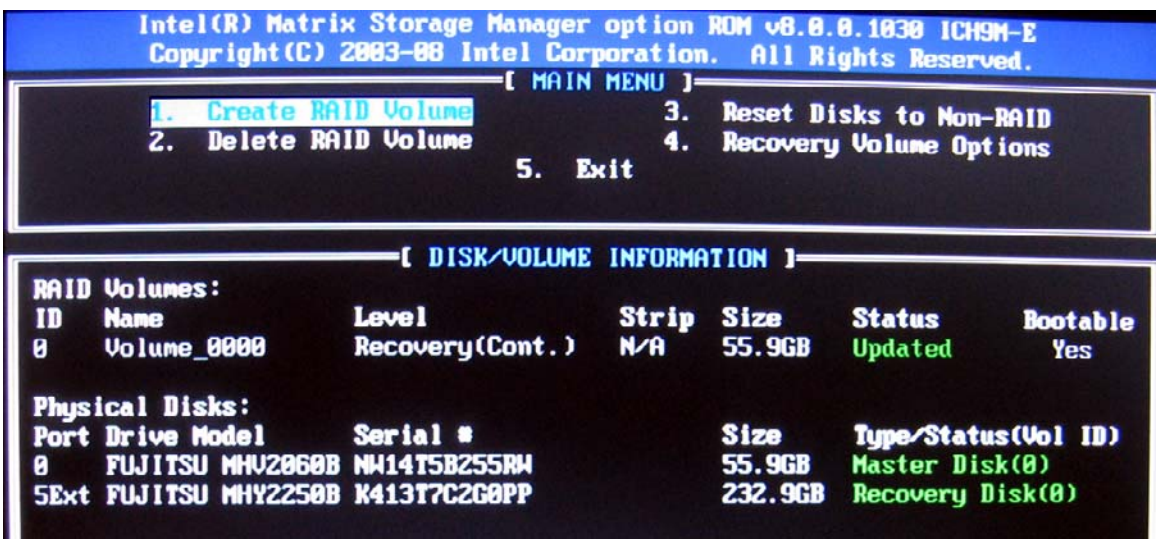

- **3.** 按下「空白」鍵選擇第一個磁碟,然後按向下方向鍵及「空白」鍵選擇第二個磁碟。
- **4.** 按下「enter」鍵,然後按下「Y」鍵確認選取。

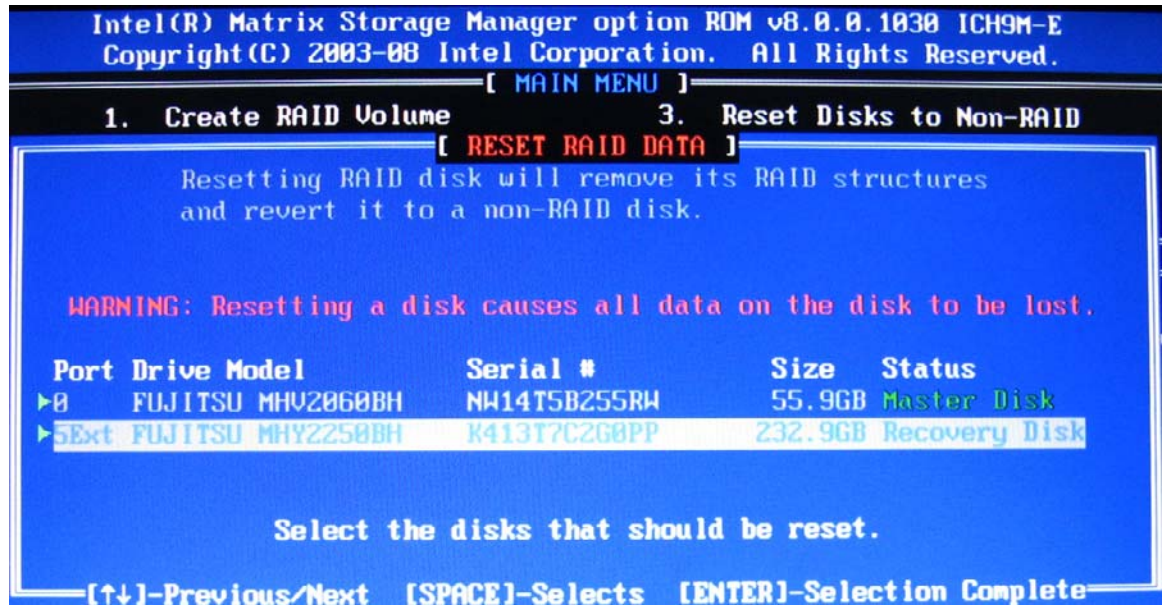

5. 使用向下方向鍵選擇「5. 離開 (5. Exit)」,然後按下「enter」鍵以及「Y」鍵啓動系統。

# <span id="page-32-0"></span>**7** 常見問題

# 一部電腦是否可以安裝多個 **RAID** 磁碟區?

不行,一部電腦只能安裝一個 RAID 磁碟區。

# **Matrix RAID** 是否支援 **RAID 0** 和 **RAID 1** 同時存在於單一 **RAID** 磁碟區?

否。

# 如果復原 **HDD** 位於接駁基座的 **SATA** 可抽換插槽中,可不可以 解除與電腦的接駁?

可以。如果選擇「持續更新 (Continuous update)」原則,當電腦重新接駁時,資料會自動複製到接駁基 座的復原磁碟。如果選擇「依要求更新 (Update on request)」原則, 您必須在電腦重新接駁時, 依照正 常程序將資料複製到復原 HDD。

<span id="page-33-0"></span>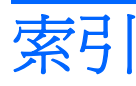

## **E**

eSATA HDD [6](#page-9-0)

#### **H**

HDD [2](#page-5-0) HDD 自動切換及快速復原 [10](#page-13-0) HP SATA 碟磁選項套件 [6](#page-9-0) HP 商用筆記型電腦 [7](#page-10-0) HP 進階接駁基座 [8](#page-11-0)

#### **I**

Intel Matrix Storage Console IRRT 功能 [24](#page-27-0) Intel Matrix Storage Console 進階功 能 [22](#page-25-0) Intel Matrix Storage Manager [9](#page-12-0) Intel Rapid Recovery Technology (Intel 快速復原技術) [3](#page-6-0), [10](#page-13-0) IRRT [3](#page-6-0)

# **R**

RAID 0 [3](#page-6-0) RAID 1 [3](#page-6-0) RAID 陣列 [2](#page-5-0), [5](#page-8-0) RAID 術語 HDD [2](#page-5-0) RAID 陣列 [2](#page-5-0) RAID 磁碟區 [2](#page-5-0) RAID 轉移 [2](#page-5-0) 分散連結 [2](#page-5-0) 主要磁碟 [2](#page-5-0) 可靠性 [2](#page-5-0) 容錯 [2](#page-5-0) 復原磁碟 [2](#page-5-0) 選項 ROM [2](#page-5-0) RAID 磁碟區 [2](#page-5-0), [6](#page-9-0), [11,](#page-14-0) [29](#page-32-0) RAID 轉移 [2](#page-5-0), [6](#page-9-0), [11,](#page-14-0) [14](#page-17-0)

#### **S** SATA 磁碟 [6](#page-9-0)

#### 四畫

分散連結 [2,](#page-5-0) [3,](#page-6-0) [5](#page-8-0) 支援的 RAID 模式 [3](#page-6-0) 支援的作業系統 [6](#page-9-0) 支援的裝置 [6](#page-9-0)

#### 五畫

主要磁碟 [2](#page-5-0) 可靠性 [2](#page-5-0)

六畫 存取復原磁碟檔案 [25](#page-28-0)

# 十畫

修改磁碟區的更新原則 [24](#page-27-0) 原生命令佇列 [9](#page-12-0) 容錯 [2,](#page-5-0) [3](#page-6-0), [4](#page-7-0), [5](#page-8-0) 效能 [5](#page-8-0)

# 十一畫

將 RAID 磁碟重設為非 RAID [27](#page-30-0) 常見問題 [29](#page-32-0) 啓用 RAID [12](#page-15-0) 啟動 RAID 轉移 [14](#page-17-0)

#### 十二畫

復原磁碟 [2,](#page-5-0) [3,](#page-6-0) [10,](#page-13-0) [21](#page-24-0), [25,](#page-28-0) [27](#page-30-0), [29](#page-32-0) 進階主控器介面 [9](#page-12-0)

#### 十五畫

模式 [3](#page-6-0) 熱插拔 [9](#page-12-0)

#### 十六畫

選項 ROM [2,](#page-5-0) [27](#page-30-0)

# 十七畫

檔案, 存取復原磁碟 [25](#page-28-0)

# 十八畫

簡化轉移 [10](#page-13-0) 轉移到 IRRT [21](#page-24-0) 轉移到 RAID 0 [16](#page-19-0) 轉移到 RAID 1 [15](#page-18-0)

# 十九畫

鏡像 [5](#page-8-0) 鏡像更新原則 [10](#page-13-0)

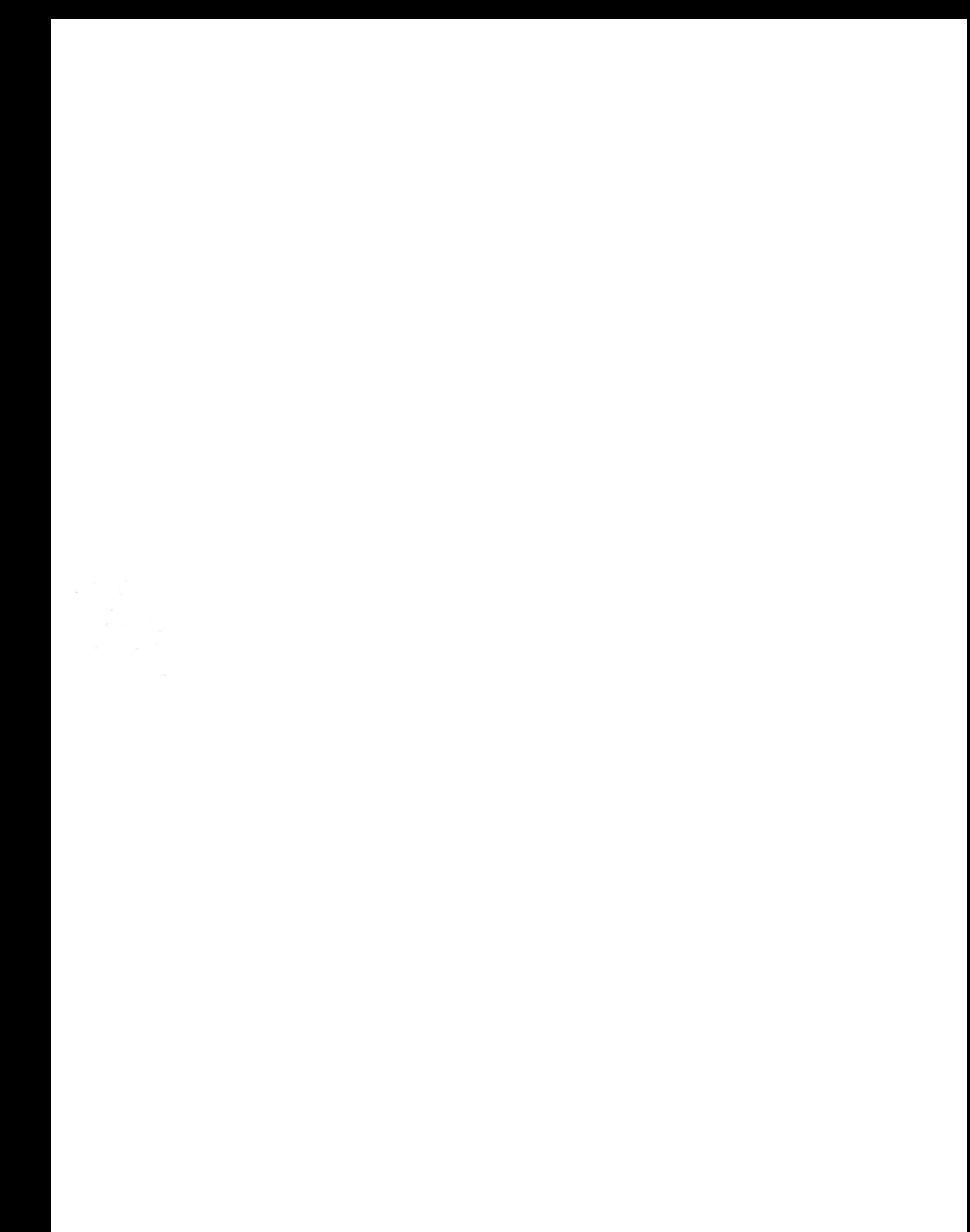